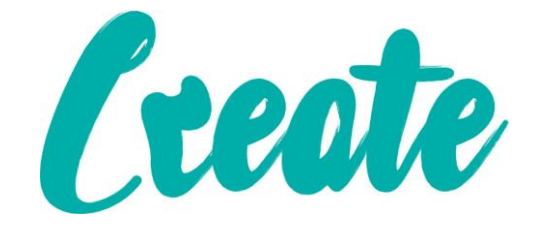

# **The Internet – Amazon Kindle Version**

**In this booklet we will look at the Internet (or World Wide Web) and how to access it**

## **Contents**

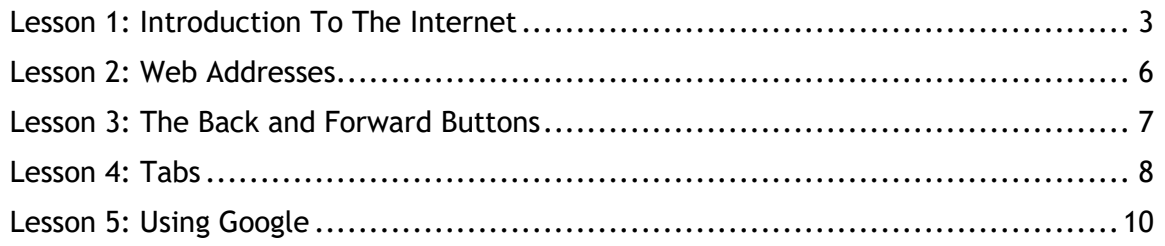

## **Lesson 1: Introduction To The Internet**

<span id="page-2-0"></span>**The Internet is a worldwide network of computers we use to access information and communicate with others almost immediately. One of the main tools that we can use to utilize the Internet is called a Web Browser.**

**Currently there are five main browsers we can use:**

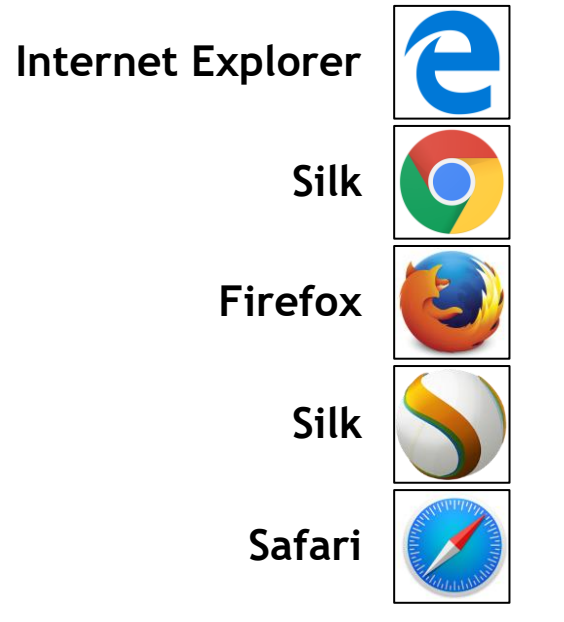

**All five have very similar uses (although they have a few differences which we will look at later). For the purposes of this lesson we will use Silk but if you can only access one of the others the instructions should apply to them also**

**Imagine that the browser is a television and the Internet is a collection of books which we call "websites". You can use your browser to access any of these websites by entering its unique address, once there you can explore the different pages of each website by tapping on "links" which will take you to each section or "web page". This is what we call "browsing", let's have a go.**

1. To open Silk, tap on the app icon on your home screen

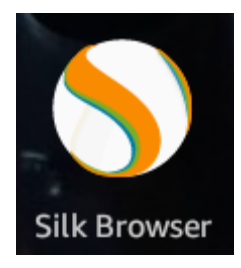

2. When the app opens it should look similar to the one below. Browsers automatically go to a "home" page. This is a website that you can tell your browser to immediately go to when you open the program.

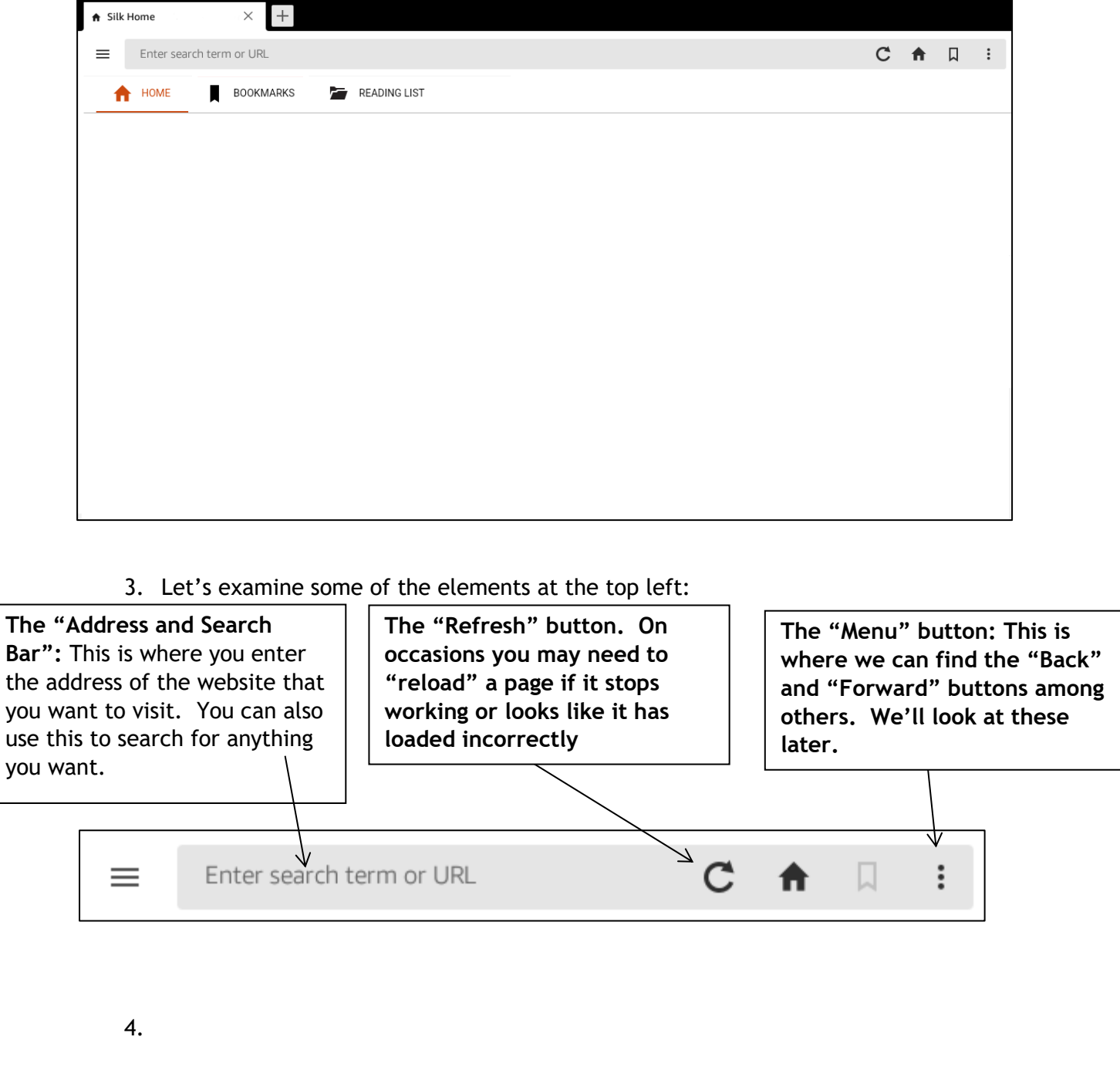

- 5. Now you have examined some of the elements we will go to a website. The first thing is to tap on the address and search bar. Enter search term or URL
- 6. Now that the address bar is blue, it means you can start typing the address of the website you want to visit. Type in [www.cre8te.co.uk/digital-skills-academy](http://www.cre8te.co.uk/digital-skills-academy)

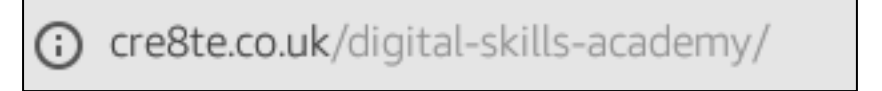

7. Now press the "Go" button to instruct the browser to go the website address we've just typed in.

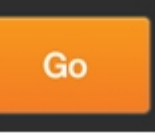

8. Your internet browser will now go to the Digital Skills Academy website. It may take a few seconds depending on the speed of your computer and internet so be patient. Once the page loads it should look like this:

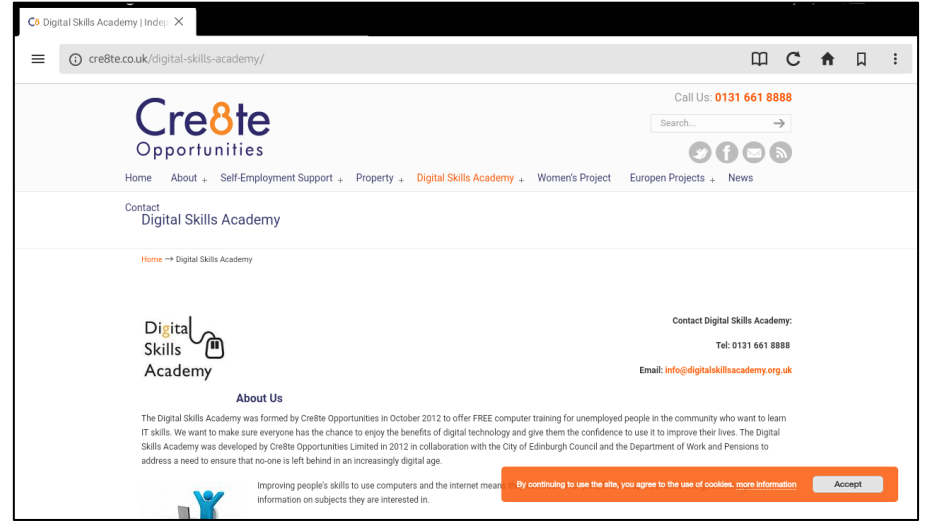

- 9. Swipe upwards on the screen and you will see that you can reveal text that is further down the page. Swiping downwards will take you back to the top of the page
- 10. If you look at the top of the page you will see a section in grey. Tap where it says "News"

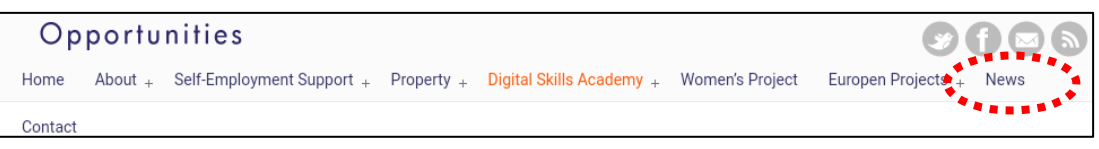

This is what's called a "Link" – tapping on this will take you to another page on the website. Links will usually show up as emboldened or coloured text on the page. They can also be images that appear to be buttons.

#### **Lesson 2: Web Addresses**

<span id="page-5-0"></span>**In Lesson 1 we entered the address for the Digital Skills Academy website. Let's look a bit more closely at the web addresses.**

**Each website on the internet has a unique address or what's sometimes called an URL (which stands for Unique Resource Locator) which you type into the address bar and press enter to visit. There are currently in excess of one billion websites, all with their own unique addresses as of March 2016. That's a LOT of unique addresses to memorize. Fortunately there are ways of finding websites without having to memorize every address which we will examine in Lesson 6 (Using Google).**

**Over time you may end up memorizing the addresses of website you visit frequently, such as Facebook, Tesco or email websites like Outlook.** 

**Almost all addresses have a similar structure:**

- **www (which stands for World Wide Web)**
	- **A fullstop (which people call a DOT)**
- **The website name (such as "tesco" or "outlook")**
	- **Another DOT**
	- **A "suffix" such as com, co.uk, org.uk, gov.uk**

**The suffix (which is just a fancy word for the end of a web address) varies depending on the kind of website you're looking at. For example the gov.uk suffix is almost always used for websites owned by the government and councils.**

#### **Lesson 3: The Back and Forward Buttons**

<span id="page-6-0"></span>**Internet browsers all have Back and Forward buttons to make navigating website easy. Frequently you'll be looking around a website and want to go back to the page you were looking at a few taps ago. Instead of having to type in the website address again and then locate the link for the page you were on you can use the Back button. Let's use this to go back to the home page of the website**

- 1. You should currently be on the "News" page of the Digital Skills Academy website.
- 2. Tap on the little menu button (it looks like three dots) at the top left of the page. A little box should appear with some buttons, two of which are a left facing button (back) and a right facing button (forward)
- 3. Tap **ONCE** one the Back button at the top left of the screen.
- 4. Once the page loads you will see that you are back at the main page of the Digital Skills Academy website. Tap again on the three little buttons at the top right hand of the screen and you will notice that the Forward button has become dark grey (in step 1 it was light grey). This is because the back and forward act like pages of a

book, so now that you've gone back one page, you can go forward one. So if you wanted to check something on a previous page on a website, you'd tap the Back button once, and once finished you can tap forward, returning to the most recent page you were on.

5. Tap the Forward button once and you will see that you've returned to the "News" page.

**The forward button will only take you as far as the last page you either entered the address for or taped a link for. So, if you were to press the back button three times and THEN either visit a link or website from that page you will see the forward button has been deactivated and coloured grey**

`

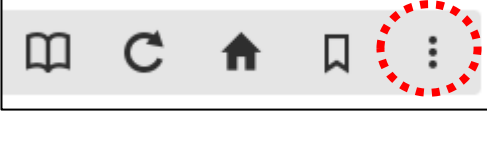

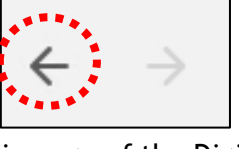

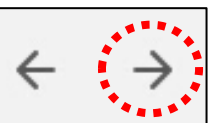

### **Lesson 4: Tabs**

<span id="page-7-0"></span>**Frequently you may be browsing the internet and realise you need to have two website pages open at the same time. To make this easy internet browsers have "tabs" which means you can have multiple web pages open at the time and can view each one quickly and easily by tapping on the named tabs**

1. If you look at the top of the screen you will see the address bar and to the right of that a box or "Tab" that says "Cre8te Opportunities". This "News" is the title of the webpage and is used to identify which page or website you are currently on (depending on the website they can have a little icon that represents the webpage along with the title).

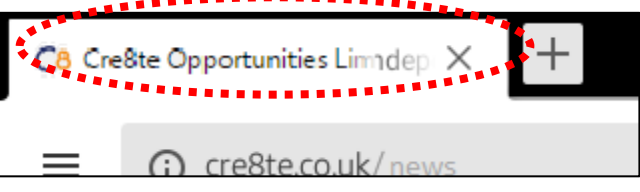

2. To the right of the "Tab" you will see a little dark grey box. Tap on this once.

C8 Cre8te Opportunities Limnden

3. You will see that a new "Silk Home" tab has appeared to the right of the "Cre8te Opportunities" tab and that the address bar has "Enter A Search term or URL".

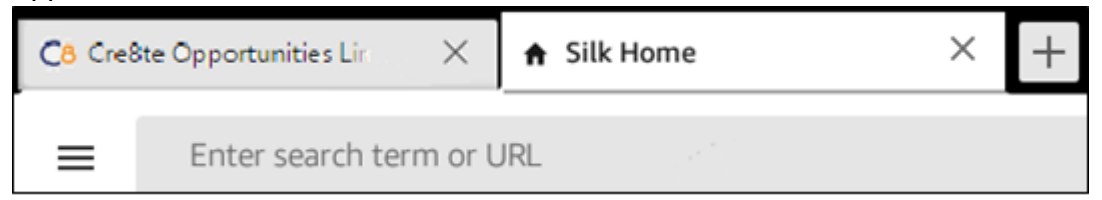

4. Tap into the address bar, type **www.cre8te.co.uk/digital-skills-academy** and press the "Enter" button and you will be taken to a website for the company Cre8te.

Notice that the new tab has changed to also say "Digital Skills Academy" and has a small logo.

C<sub>8</sub> Digital Skills Academy | Indep

- 5. Tap on the left tab for "News" and the page will appear. Then tap on the "Cre8te Opportunities Limited" tab and the Cre8te website will appear.
- 6. Let's close the tab for the Digital Skills Academy website. To do this tap on the little black X at the top right hand side of the tab.

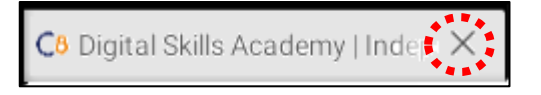

**You can have multiple tabs open at the same time, all browsing different websites independantly. It's best to always close a tab you're not using as it can get a bit cluttered and confusing otherwise.**

### **Lesson 5: Using Google**

<span id="page-9-0"></span>**There are websites called "Search Engines" that can be used to search the entire internet for websites and information. For example, if I wanted to find the website for a high street shop I could use a search engine to find it by simply typing the name of that shop into the search box.** 

**We could also use a search engine to search for information on a specific subject or hobby. A popular search engine that people use is called "Google". In this lesson we will access the "Google" website and perform some simple searches.**

- 1. Open Silk if it isn't already, tap into the address bar and type **[www.google.com](http://www.google.com/)** and then press the "Go" button. The page should look similar to this (although they change their main display picture very often)
- 2. You will see that there is a long empty box in the middle of the page. This is called the search box. Tap into this box once, type "Mount Everest" and press the "Go" button.

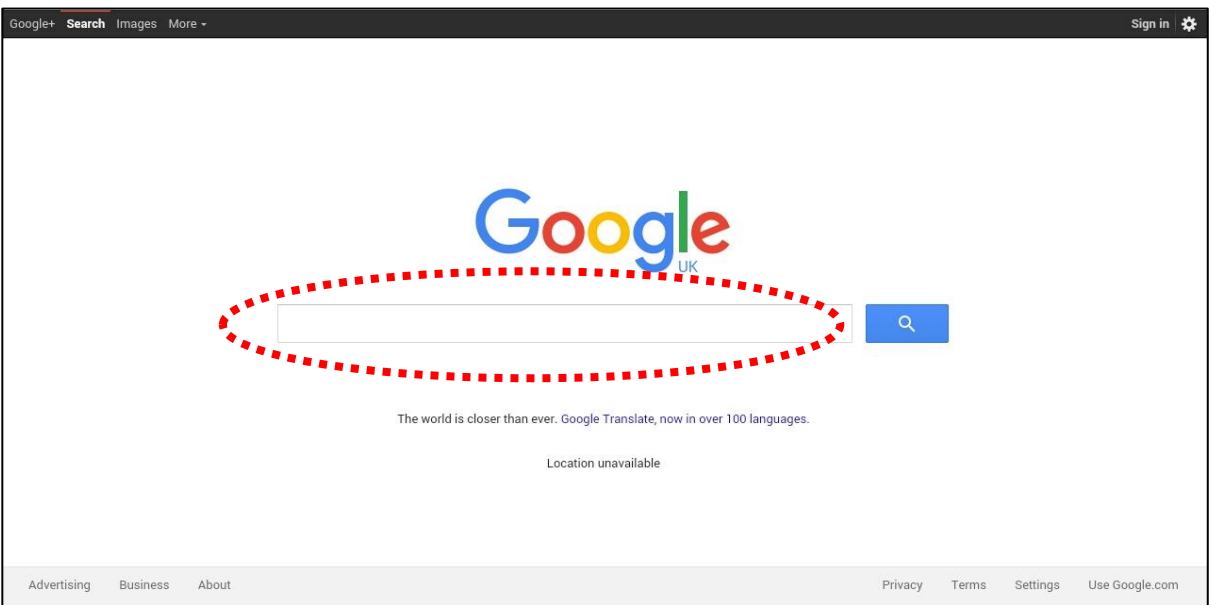

3. Once the page loads, a set of results will be returned. Let's examine some of the elements of the search for Mount Everest:

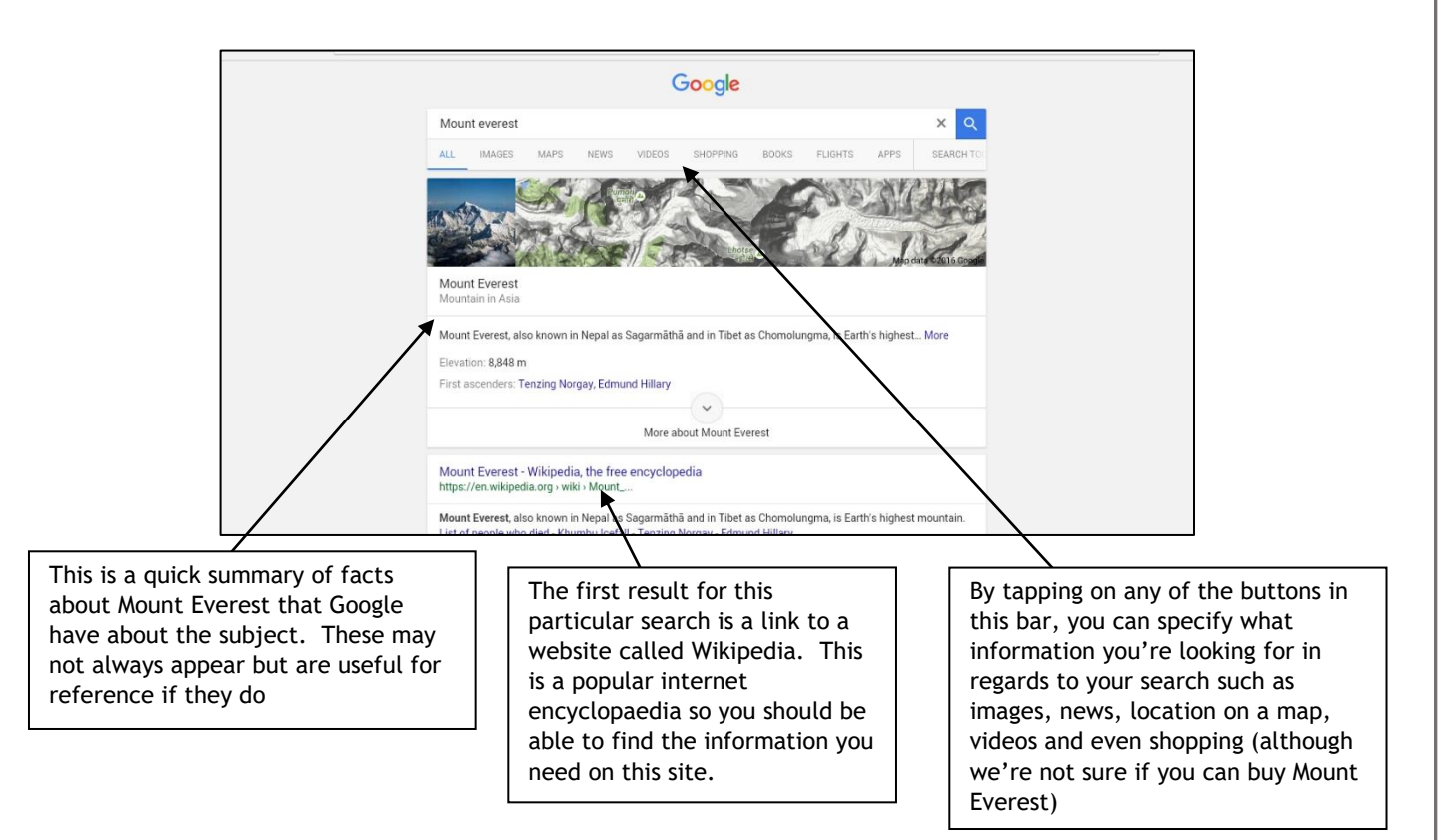

4. If you scroll down the page we can see additional search elements. Let's also look at these

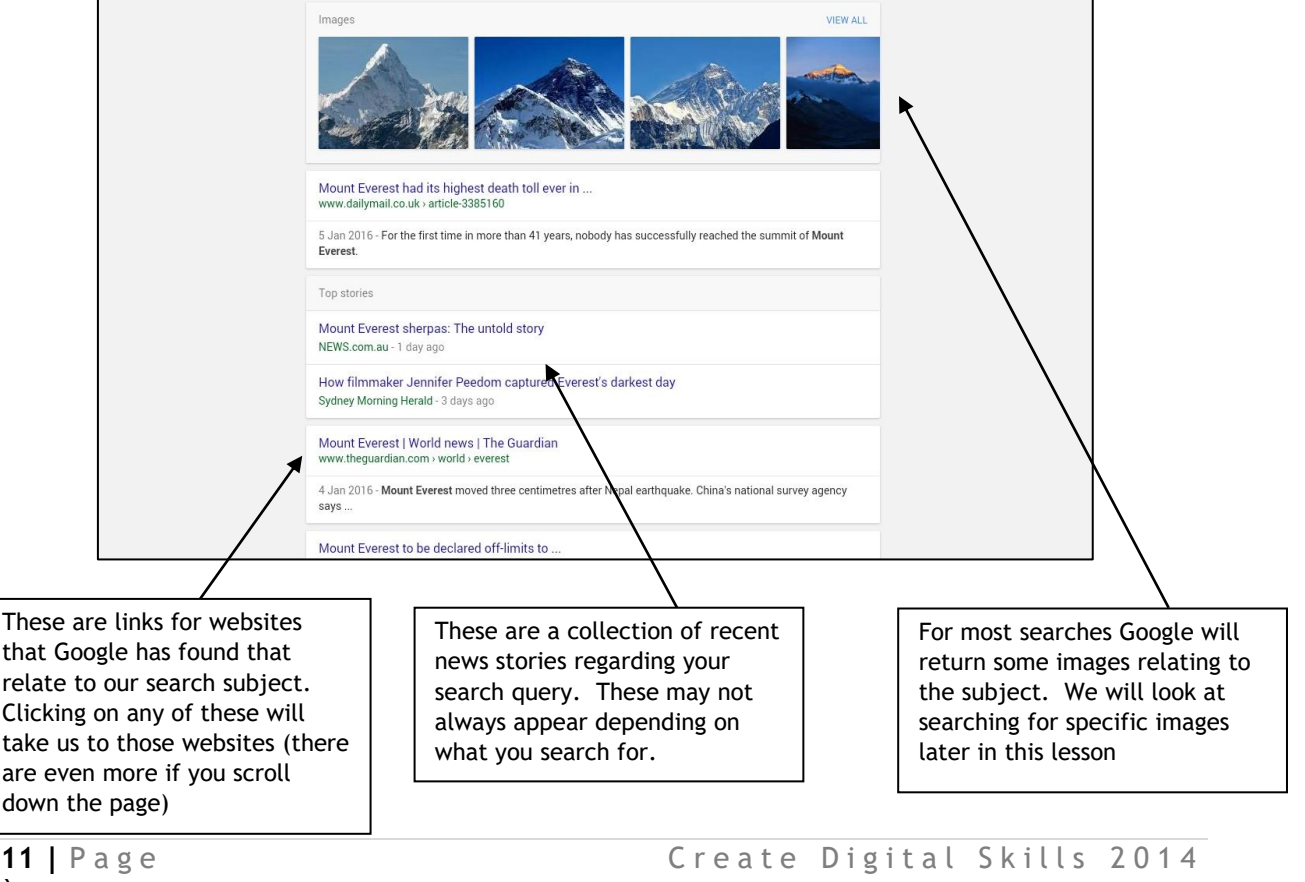

`

- 5. Have a go tapping on any of the links and visiting the websites, when you're finished either use the back button to return to the Google search page or just tap into the address bar, type [www.google.com](http://www.google.com/) and press the enter button.
- 6. Now, let's search for something a little more specific. In the Google search box type "How many people have climbed Mount Everest" and press enter. A list of search results should appear similar to those below, try visiting any of the websites to find the answer:

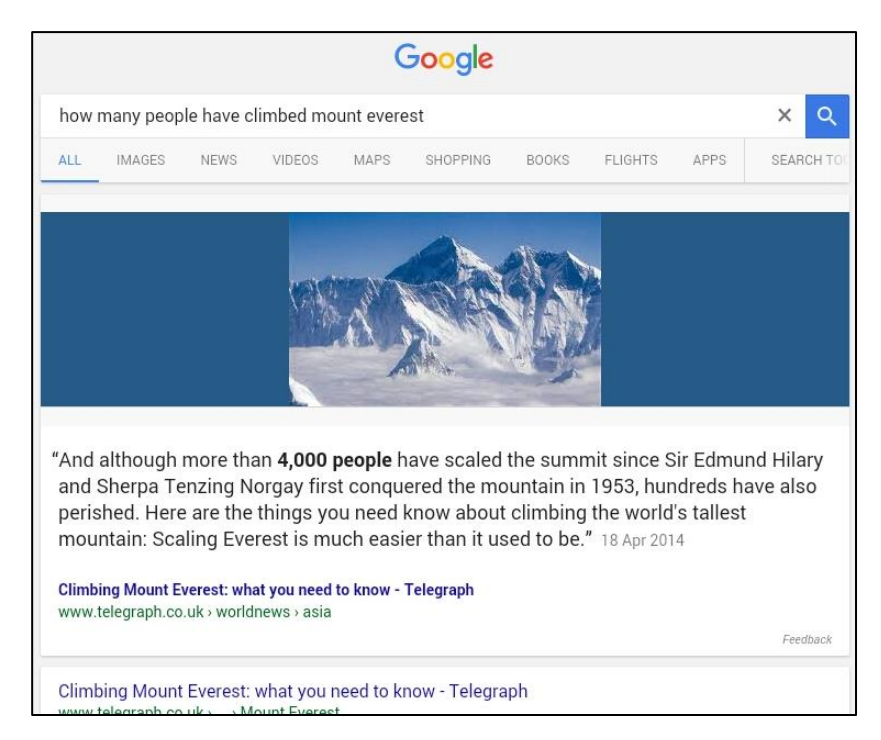

When you're finished return to the Google search page.

- 7. As a quick exercise, use google to find answers to the following questions:
	- What is the current population of the world
	- What currency do they spend in Guatemala
	- How tall is the Scots Monument
	- What colours are in the flag of Eritrea
	- When was penicillin invented

**As you can see, there's very little you can't find on the internet using Google.** 

**Have a go searching for something you're interested in.**

8. Let's now do a quick search for some images. Go to the Google search page, type "Forth Bridge" and press the enter button. You should get results similar to this.

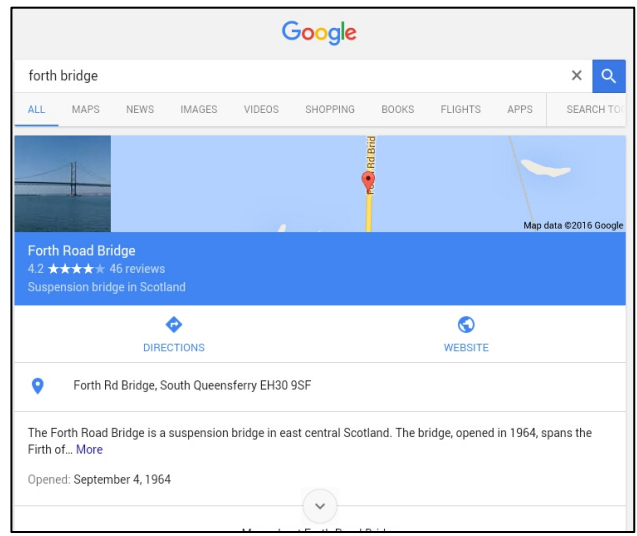

9. If you look at the top of the page you will see a set of links, one of which that says "Images". Tap on this link.

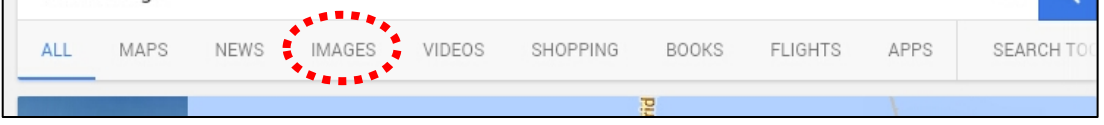

10. A long list of images should appear. These are smaller versions of the images found on the internet and are sometimes called "thumbnails".

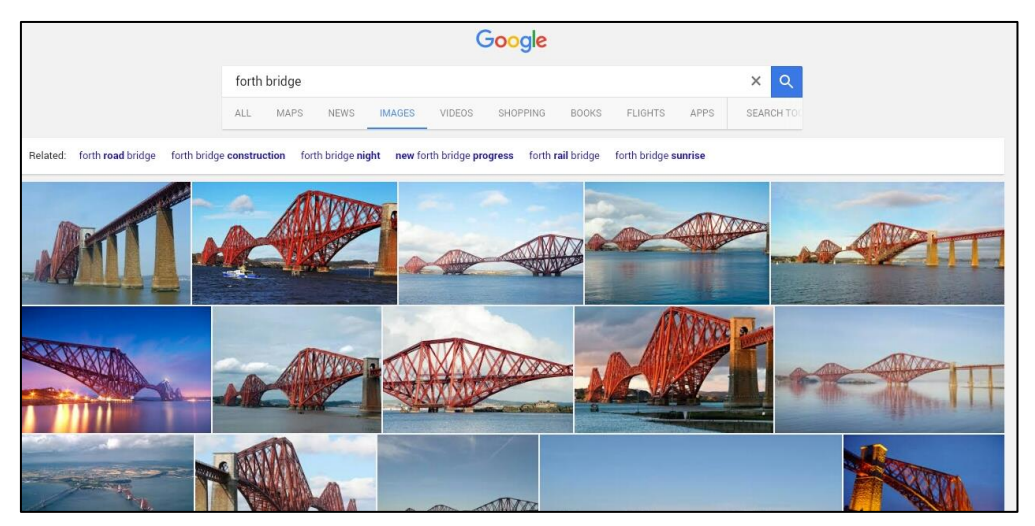

11. If you tap on any of these thumbnails with the mouse you will then see a full size version of the image with any additional information there may be on it

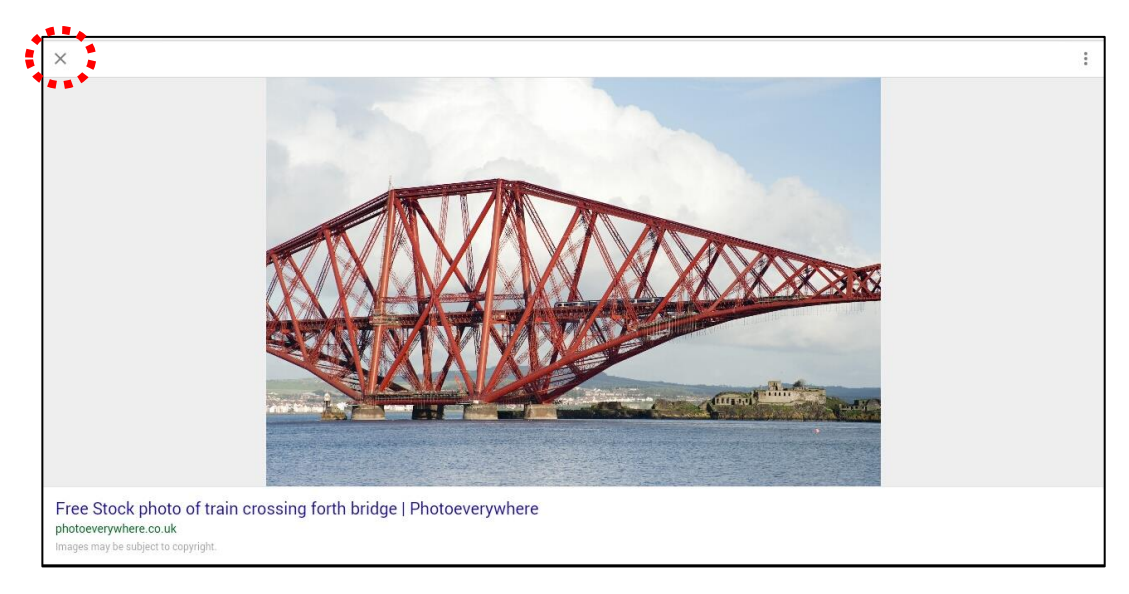

If you click on the black X at the top left hand corner you will return to the list of images.

**Have a go at searching for anything you want. Don't worry if you get lost or are unsure of what's you're doing. You can tap into the address bar at any time and key in the address for Google to start your search again.**